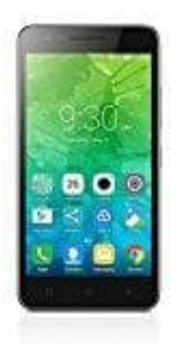

# **Lenovo C2**

## **Automatische Updates nur im Wlan laden**

Apps werden regelmäßig geupdatet, um Fehler und Sicherheitslücken zu beheben oder auch neue Funktionen einzufügen. Updates werden in der Regel automatisch über den Google Play Store auf das Smartphone geladen. Um Datenverbrauch zu vermeiden, ist es ratsam, die automatischen Updates so einzustellen, dass diese nur über das Wlan Netz erfolgen.

Wie das funktioniert, könnt ihr hier nachlesen:

1. Öffnet eure App-Übersicht.

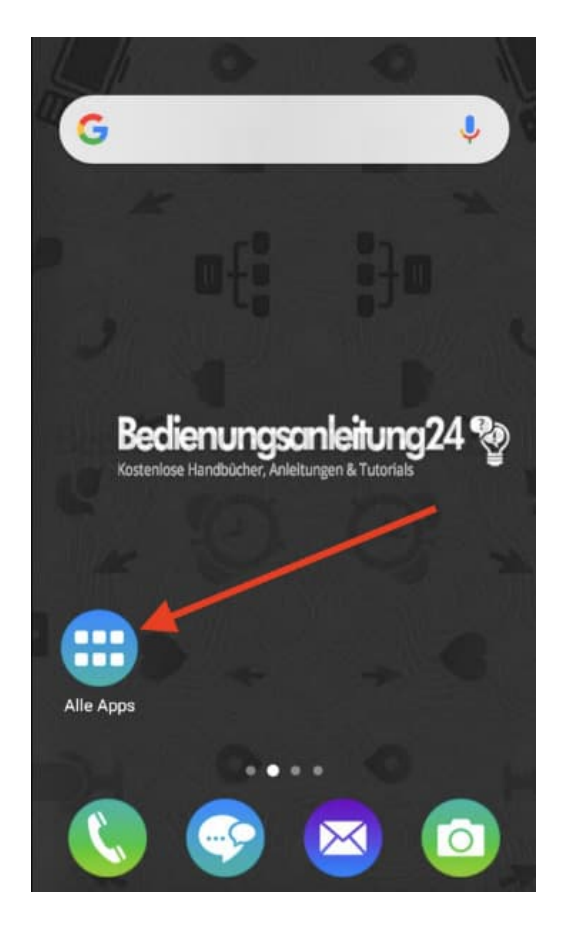

2. Wählt den **Play Store** aus.

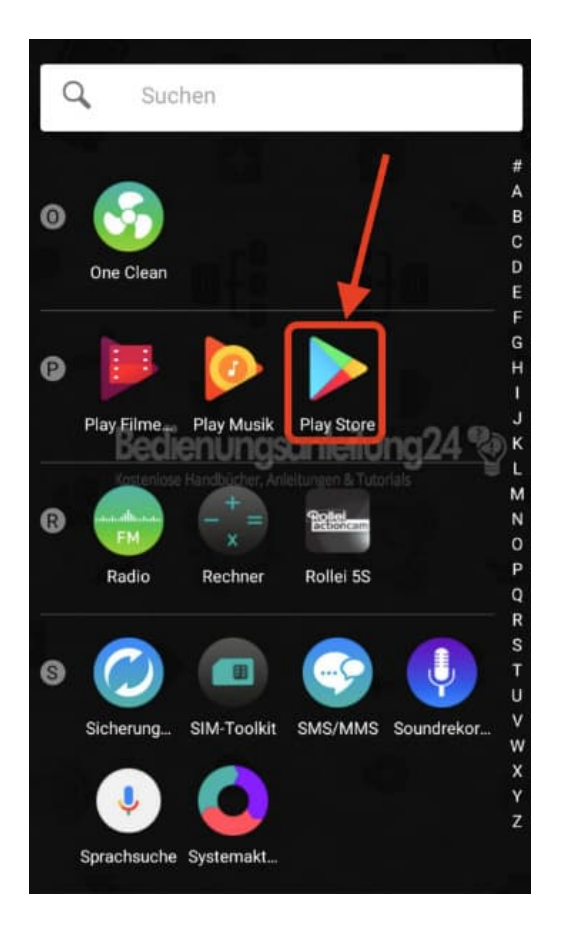

3. Tippt oben links auf auf das Menü-Symbol mit den drei Balken ≡.

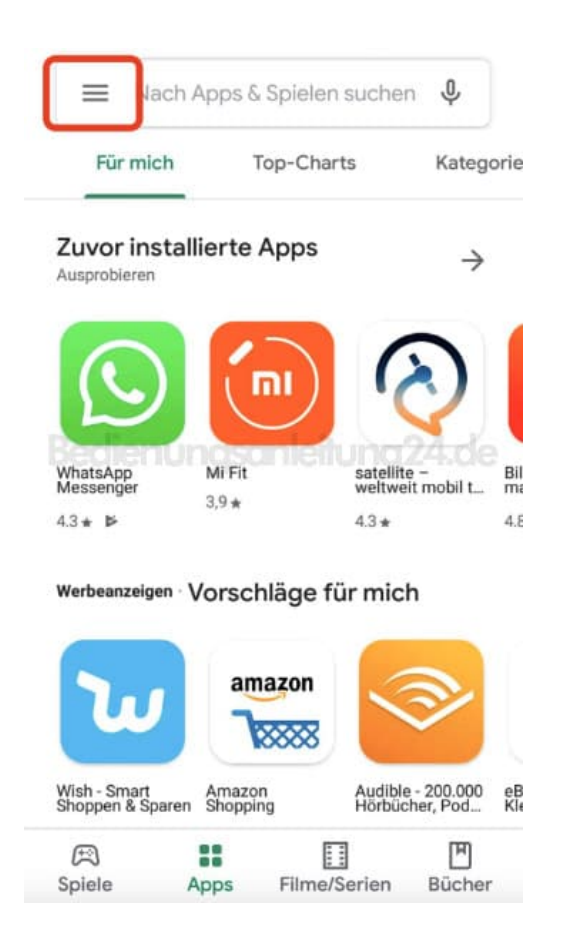

4. Wählt hier unten die **Einstellungen** aus.

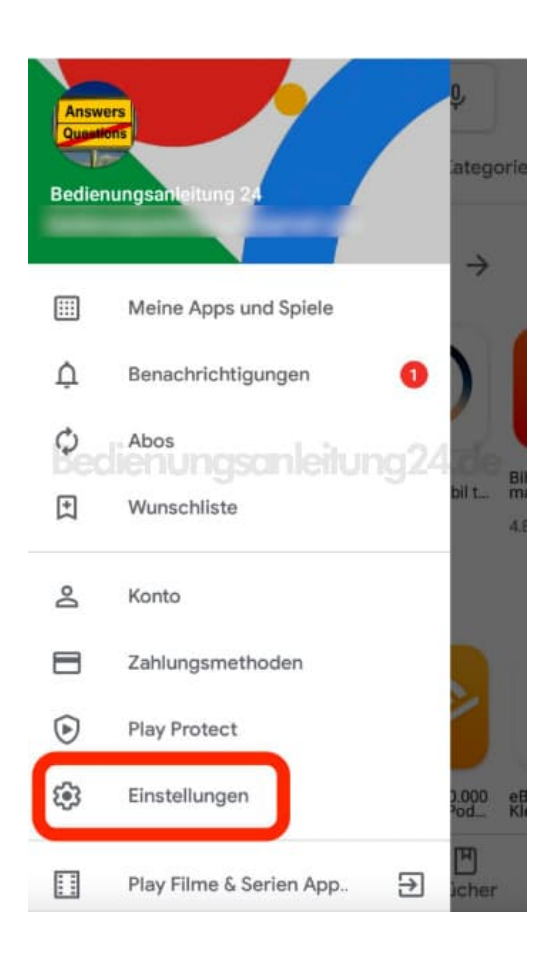

5. Tippt auf den Menüpunkt **Automatische App-Updates**.

#### Einstellungen  $\leftarrow$

Allgemein

## Benachrichtigungen

Benachrichtigungseinstellungen verwalten

### Bevorzugte Downloadvariante für Apps

Über ein Netzwerk

Bei neuen Apps

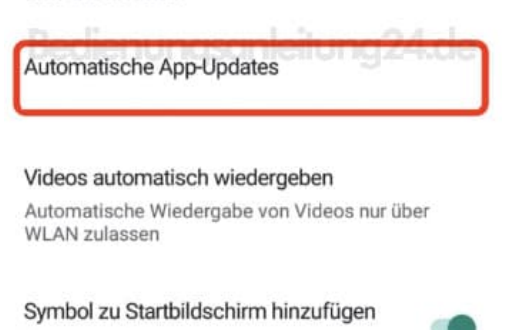

Lokalen Suchverlauf löschen

Auf diesem Gerät durchgeführte Suchen löschen

6. Hier könnt ihr die Updates deaktivieren, generell einschalten oder nur per WLAN erlauben. Tippt auf **Nur über WLAN** und anschließend auf **Fertig**.

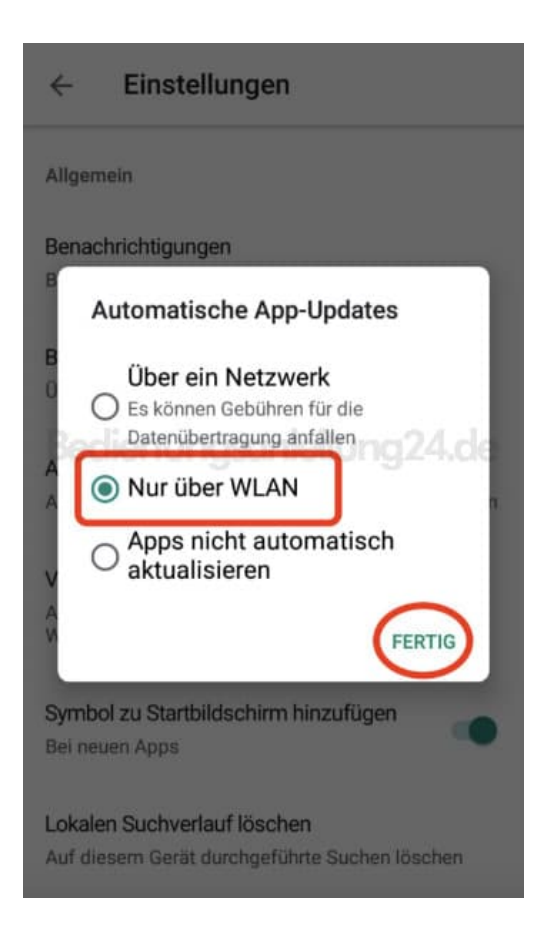

[Diese PDF Anleitung wurde bereitgestellt von Bedienungsanleitung24.de](https://www.bedienungsanleitung24.de) Keine Haftung für bereitgestellte Inhalte. Die Richtigkeit der Inhalte wird nicht gewährleistet.